• Navigate to our Civic Access portal via the City website [www.wpb.org/epl](http://www.wpb.org/epl)

#### **OVERVIEW**

Civic Access is an Online portal that provides public-facing tools for citizens to use to interact with plan and permitting processes, as well as Code Enforcement cases. In 2024, we expect to add business tax receipts to the portal.

#### **CIVIC ACCESS HOME PAGE AND MAIN MENU BAR**

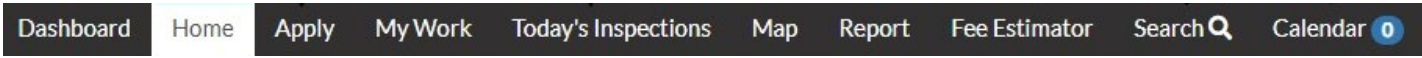

You'll see your Main Menu Bar across the top of the screen. This consists of the Dashboard, Home, Apply, Today's Inspections, Map, Report, Fee Estimator, Search, and Calendar buttons. At the top-right you will also see your Log In button. We will walk you through what each of these options do.

**Register/Log In** – At the top-right of Civic Access you'll see your Register/Log-In button. You'll need to Register to create a profile if you have never logged in before. Please note that if you have an existing open permit record with the City, your profile email address must match your legacy email address in our system for the system to grant you access to your existing permits. If you want to make sure they match, please email [ds@wpb.org](mailto:ds@wpb.org) or call our main line at 561-805-6700.

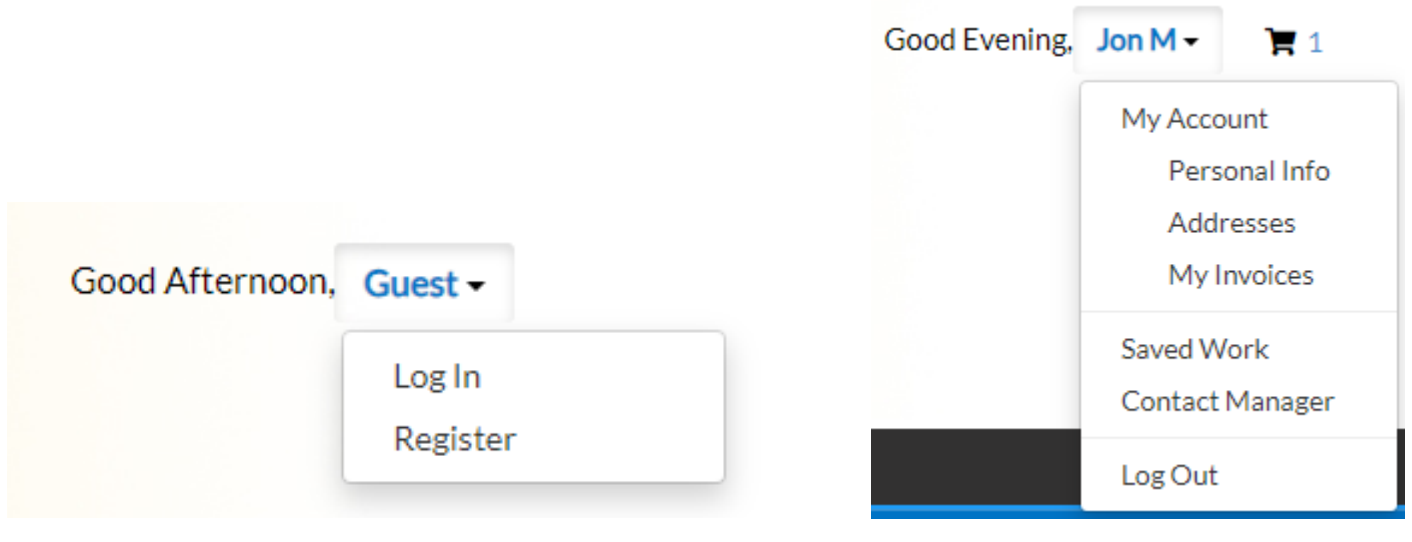

**Dashboard** – The Dashboard button allows you a high-level view of your permits, plans, inspections, and invoices, grouped together for your convenience. From here, you can click "View My …" to view the individual records of a particular group. In 2024 business tax receipts will also be available on Civic Access.

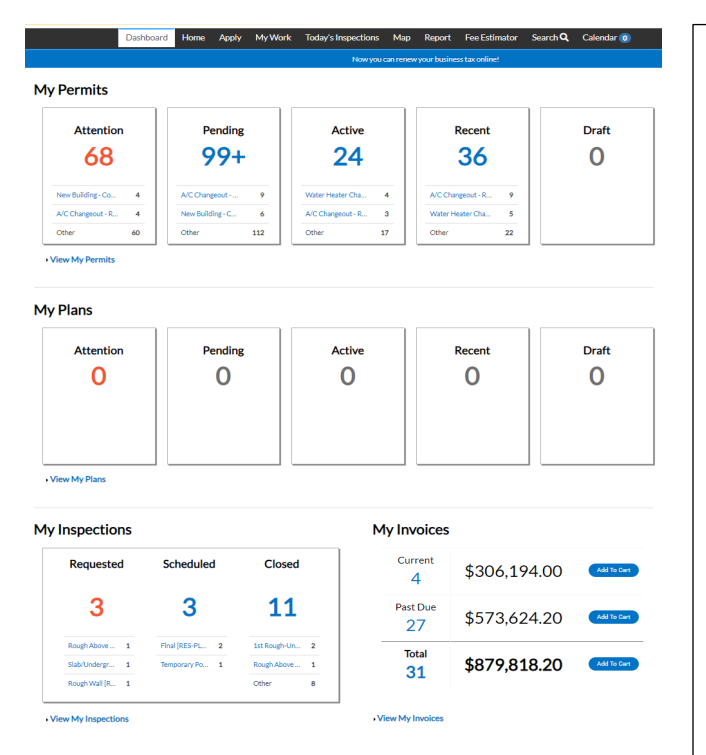

#### **INSPECTIONS**

**Requested**: By clicking on the Requested status from the Dashboard, the user be taken to the My Work tab to view My Existing Inspections. The user be given a list of all Inspection Case Numbers that have a status of Requested, Address attached to the Inspection, Inspection Type and Requested Date.

**Scheduled**: By clicking on the Scheduled status from the Dashboard, the user be taken to the My Work tab to view My Existing Inspections. The user be given a list of all Inspection Case Numbers that have a status of Scheduled, Address attached to the Inspection, Inspection Type, Requested Date and Scheduled Date.

**Closed**: By clicking on the Closed status from the Dashboard, the user be taken to the My Work tab to view My Existing Inspections. The user be given a list of all Inspection Case Numbers that have a status of Closed, Address attached to the Inspection, Inspection Type, Requested Date and Scheduled Date.

#### **MY PERMITS/PLANS:**

**Attention**: By clicking on the Attention status from the Dashboard, the user be given a list of all Plan/Permit numbers that have been applied for that have a status of Attention, Project name, Address attached to the Plan, Type, Status, and the Reason that the Plan/Permit needs the citizen's attention. Criteria for the Attention status is: active holds, unpaid fees, failed reviews (submittals), failed inspections, eReview file resubmissions, and does not have a successful status.

**Pending**: By clicking on the Pending status from the Dashboard, the user be given the list of all Plan/Permit Numbers that have been applied for that have a status of Pending, Project name, Address attached to the Plan/Permit, Type, Status and Reason. Criteria for the Pending status is statuses for the case are not success, failures, on hold or cancelled.

**Active**: By clicking on the Active status from the Dashboard, the user be given the list of all plan/permit numbers that have been applied for that have a status of Active, Project name, Address attached to the Plan/permit, Type, Status and Reason. Criteria for the Active status is the status is successful.

**Recent**: By clicking on the Recent status from the Dashboard, the user be given the list of all Plan/Permit Numbers that have been applied for that have a status of Recent, Project name, Address attached to the Plan/Permit, Type, Status and Reason. A Recent status indicates that a citizen applied for the Plan within the last 30 days.

**Draft**: By clicking on the Draft status from the Dashboard, the user be given the list of all Permits and Plans that have been saved, but not submitted for review. These drafts may be incomplete, and action may resume at any point in time. They may also be deleted from this page if they are no longer needed.

**Home** – The Home button will take you back to the Civic Access Home Page.

I

**Apply** – Click the Apply button to reach the Application Assistant menu to begin the application process for a plan, permit, private property special event permit, lien reduction, and more.

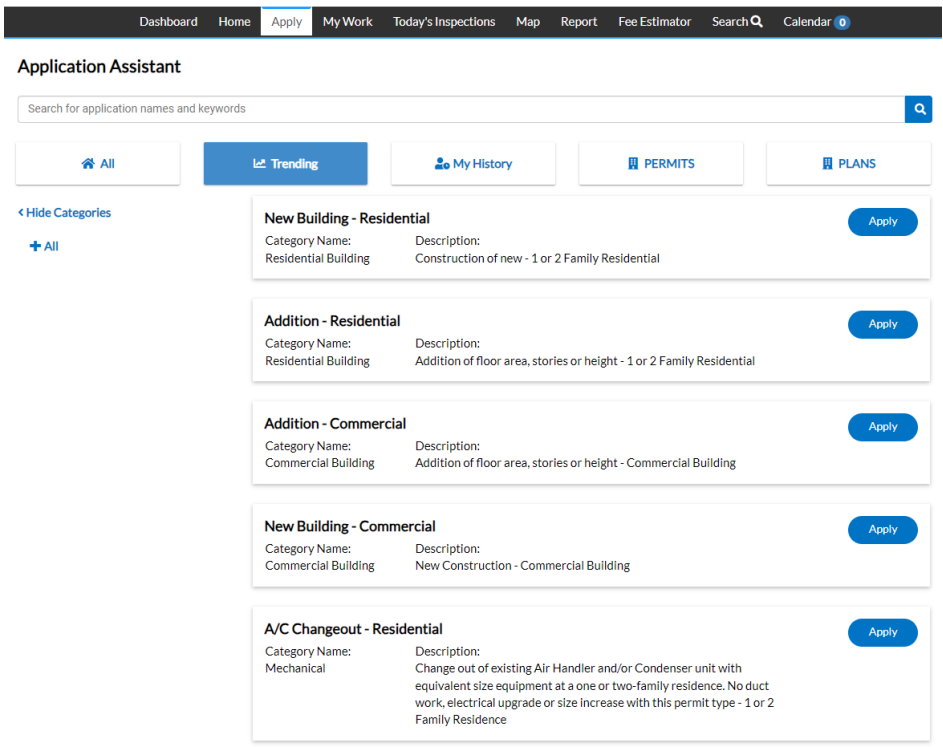

**My Work** – You must be logged in to see the My Work button. This button will allow you to view and easily navigate to your individual records for Invoices, Permits (including a quick view of its status), Existing Inspections, as well as Requested Inspections.

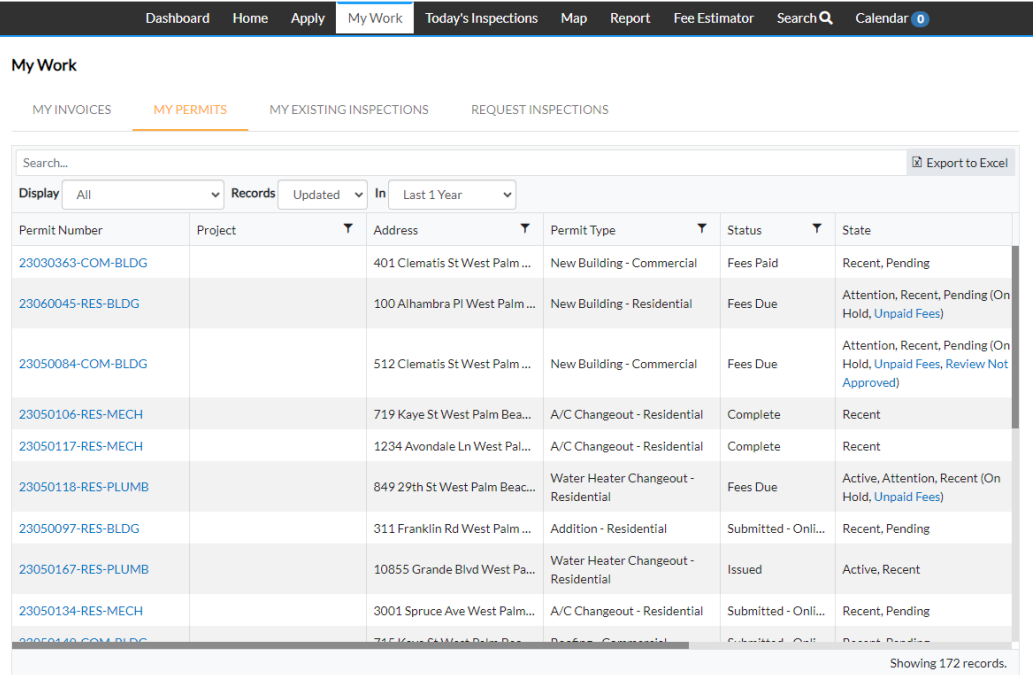

**Today's Inspections** – You will no longer have to call the City first thing in the morning to obtain your inspector's name and phone number. By clicking this button on the morning of your scheduled inspection(s) you can easily view your assigned inspector and their phone number. Inspection cutoff time will remain at 7am, and the information should be available by 8am.

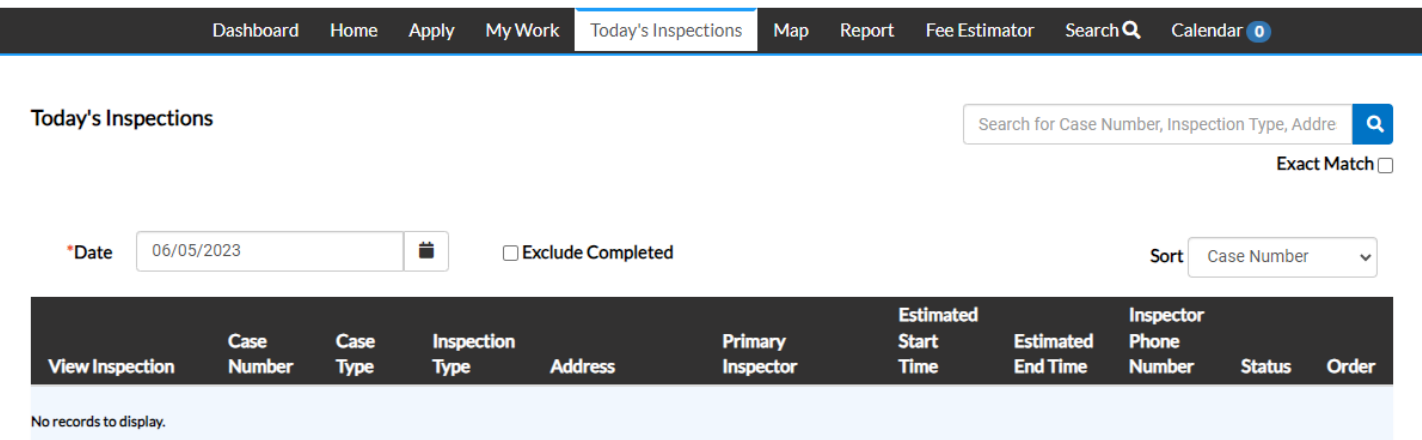

Map – Search for an address or parcel using Civic Access' map tool.

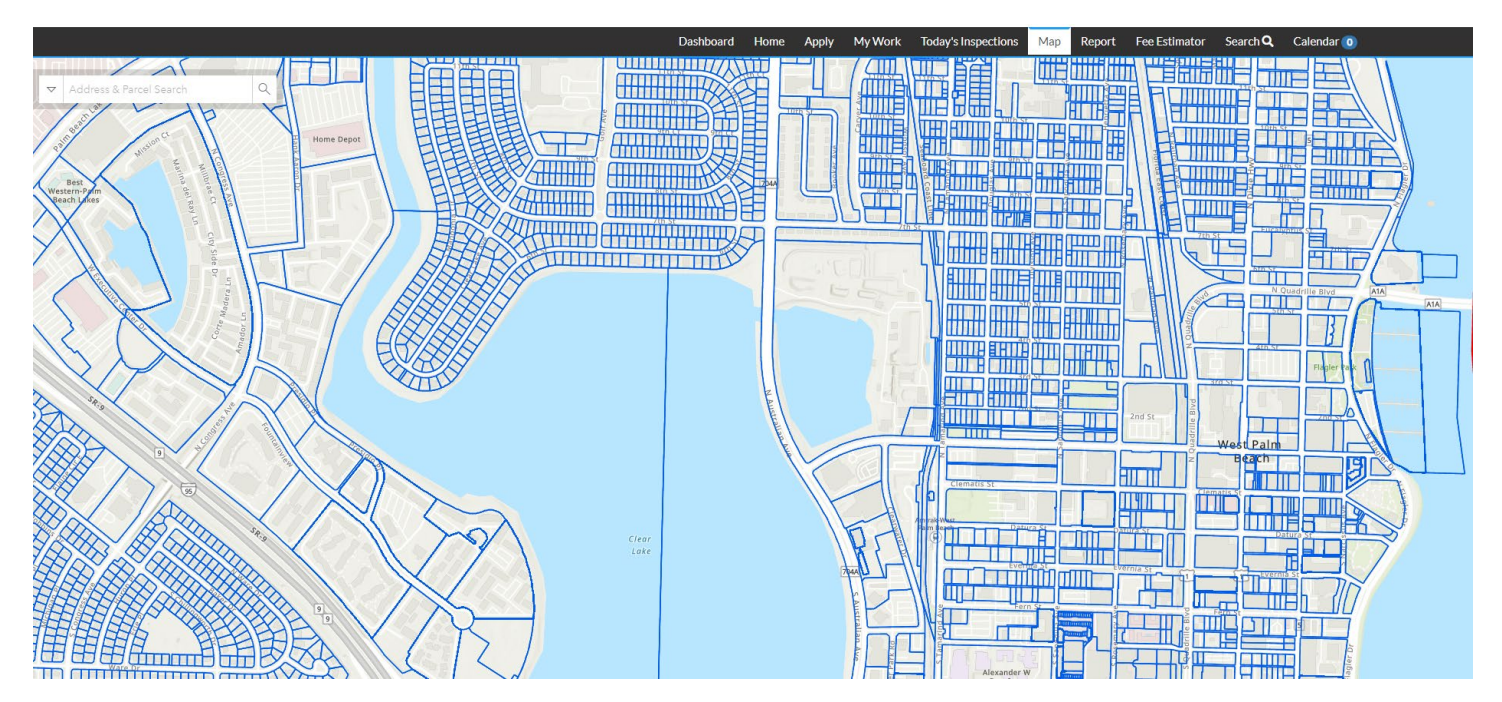

**Report** – This feature is not built out at this time.

**Fee Estimator** – Calculate your estimated fees before beginning the application process. Simply select your permit type and enter in your value (labor + materials) as well as square footage (if required). Complete Steps 2 and 3, entering in all required fields, and view your estimated permit fees.

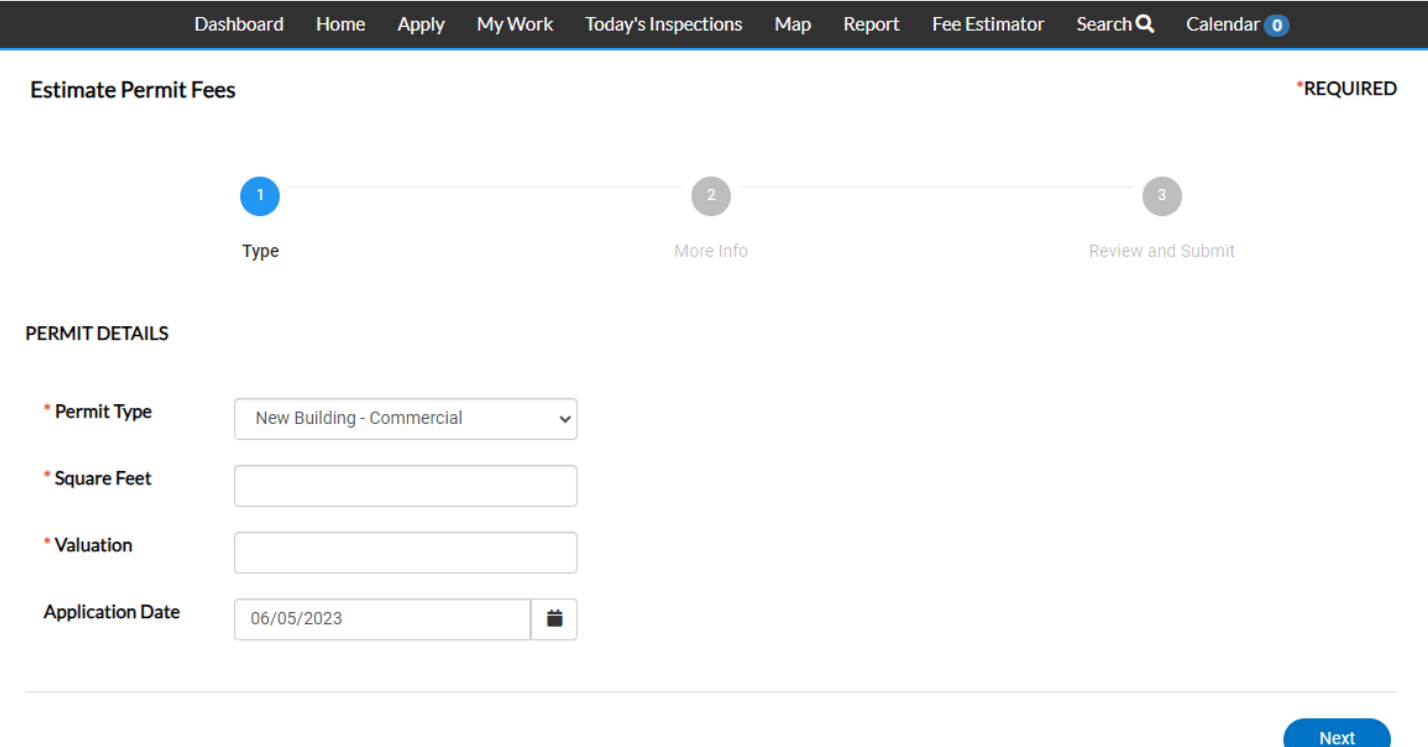

**Search** – Find your plan, permit, inspection, or code case by the permit/record number or address. You do not need to be logged in to Civic Access in order to search for public information.

![](_page_4_Picture_33.jpeg)

**Calendar** – View the dates of City events such as hearings or meetings, as well as the dates you paid invoices, had inspections or have upcoming scheduled inspections, upcoming holidays, expiring permits, and more.

![](_page_5_Figure_2.jpeg)

#### **BELOW THE MENU BAR – TILE NAVIGATION**

Below the Main Menu Bar you'll find twelve tiles – Apply for a Plan, Apply for a Permit, Request Inspection, Pay Invoice, Development Services Forms, Map, City Calendars, Public Records Request, Development Services Website, Planning & Zoning Resources, Engineering Department, and Code Enforcement. Some of these tiles correspond with the Menu Bar and some do not. We'll go over each, one at a time.

![](_page_6_Picture_3.jpeg)

**Apply for a Plan** – Create a new application for a plan or development. You can navigate to your desired choice quickly by selecting the "Show Categories" button to the left. Be careful about which type you select, as once you submit an application the plan type cannot be changed. When you've found the one you want, click the blue "Apply" button to the right to begin the application process.

#### **Application Assistant**

![](_page_7_Picture_24.jpeg)

**Apply for a Permit** – Create a new application for a permit. You can navigate to your desired choice quickly by selecting the "Show Categories" button to the left. Be careful when selecting a permit type, as once an application is submitted the permit type cannot be changed. Please pay particular attention to whether you're applying for a permit for a commercial or residential property. Most condominiums are considered commercial property. When you've found the one you want, click the blue "Apply" button to the right to begin the application process.

#### **Application Assistant**

![](_page_8_Picture_27.jpeg)

**Request an Inspection** – Use this tile to navigate to a list of your permits that have inspections available to schedule. Select the permit you want to schedule an inspection on, which will take you into that permit. Once you're in the permit, navigate to the Inspections tab. Click the checkbox under "Action" next to the inspection or inspections you wish to schedule. Then click the blue button "Request Inspection". On the following page you'll be able to request a date for your inspection. For a more detailed walkthrough, select our User Guide "How to Schedule an Inspection".

![](_page_9_Picture_53.jpeg)

**Pay Invoice** – Accessing this tile will take you to the Dashboard, where you can navigate to the bottom of the page and select "View My Invoices". That will take you to the My Work page. From that page you can select the invoice you wish to pay.

![](_page_9_Picture_54.jpeg)

Selecting an invoice will take you into that invoice record, where you can view the line-item fees as well as print the invoice using the print icon in the top-right corner. When you're ready to pay the invoice, click "Add to Cart", and then on the following screen, "Check Out". That will take you to Paymentus, our third-party payment portal. For a more detailed walkthrough, select our User Guide "How to Pay an Invoice".

![](_page_10_Picture_48.jpeg)

**Development Services Forms** – Clicking this tile will take you to the Development Services department's Forms page (located a[t https://www.wpb.org/government/development-services/forms\)](https://www.wpb.org/government/development-services/forms) where you can download Building and Business Tax division documents.

**Map** – This tile navigates you to the same Map function located on the Menu Bar.

**City Calendars** – Use this tile to navigate to the City's website (located at [https://www.wpb.org/our-city/calendars\)](https://www.wpb.org/our-city/calendars) to view public property special events going on around the City as well as public meetings such as Commission or Board meetings.

![](_page_10_Picture_5.jpeg)

**Public Records Request** – This tile will take you to the City's Public Records Request portal (located at [https://westpalmbeachfl.govqa.us/WEBAPP/\\_rs/\(S\(2azjqx21m4vso035c111opxz\)\)/supporthome.aspx\)](https://westpalmbeachfl.govqa.us/WEBAPP/_rs/(S(2azjqx21m4vso035c111opxz))/supporthome.aspx), where you can submit an online request for public records, including Building, Code Enforcement, and Planning & Zoning records.

![](_page_11_Picture_60.jpeg)

**Development Services Website** – Use this tile to navigate back to the main City webpage for the Development Services department (located at [https://www.wpb.org/government/development-services\)](https://www.wpb.org/government/development-services).

# **Development Services**

Font Size: **C C P** Feedback **P** Print

![](_page_11_Figure_6.jpeg)

**Planning & Zoning Resources** – This tile will take you to the main Planning & Zoning city webpage (located at [https://www.wpb.org/government/development-services/planning-and-zoning\)](https://www.wpb.org/government/development-services/planning-and-zoning).

# **Planning Division**

![](_page_12_Figure_3.jpeg)

The Planning Division is responsible for the review of all proposed development within the city, including preparation and implementation of the City's Zoning and Land Development Regulations. The Planning Division consists of the following sections:

- Comprehensive Planning
- Historic Preservation
- Urban Design; and
- Zoning

**Engineering Department** – This tile will take you to the City's main Engineering webpage (located at [https://www.wpb.org/government/engineering.](https://www.wpb.org/government/engineering)

**Code Enforcement** – Use this tile to navigate to the Code Enforcement department's main webpage (located at [https://www.wpb.org/government/development-services/code-enforcement\)](https://www.wpb.org/government/development-services/code-enforcement).